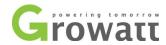

# WIFI Module setup guide

## How to set up the Wifi dongle?

1. Plug Wifi module to the RS232 port of the inverter or SP2000/SP1000. If the RS232 port has DIP switch, DIP1 should be set to 1;

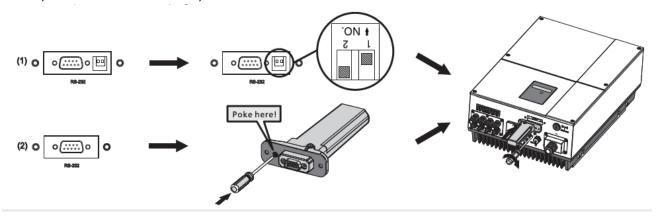

- 2. Connect to the wireless network emitted by the Wifi module using your computer, the network name/SSID is the serial number of the Wifi dongle, default password is 12345678.
  - a. Click on the signal icon on desktop of your computer and click the SSID of the Wifi dongle(in red), then click the "Connect" button;

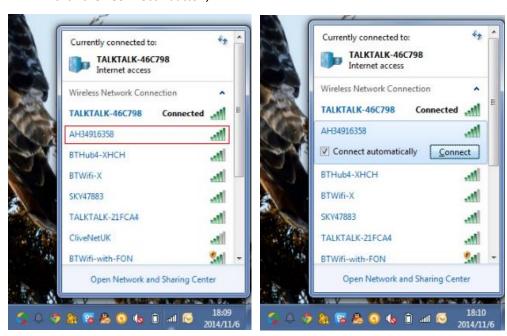

b. type in the default password(12345678) of the wireless network of the Wifi dongle, and click "OK";

Registration Number: 08660706

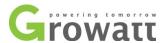

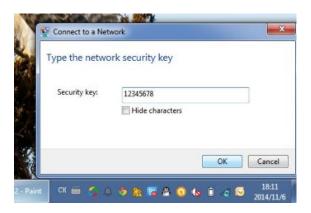

c. Then your laptop will be successfully connected to the Wifi dongle.

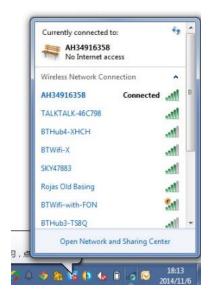

3. After the connection is successfully established, open the web browser on your computer and type 192.168.10.100 in the address bar, then you will be prompted to enter user name and password to get into the setting interface of the Wifi module, both of them are "admin". After that you will enter the setting interface.

Registration Number: 08660706

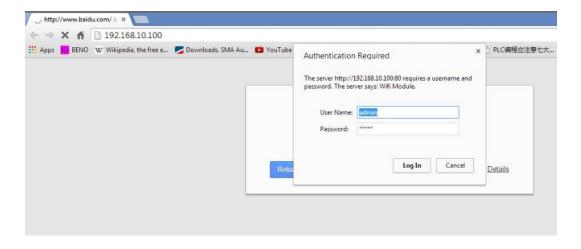

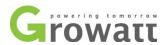

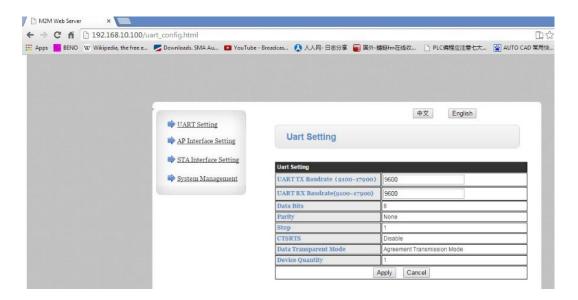

4. Check the connection between Wifi dongle and your inverter.

Switch to "UART Setting" page, check the parameters "Device Quantity" under "UART Setting" tab. If the communication between the inverter and Wifi dongel is Okay, the value will be 1, but if the value is 0, please check the connection between the inverter and Wifi module;

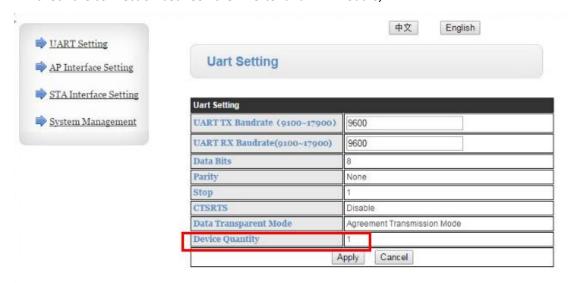

- 5. Then we will set the communication between the Wifi module and your wireless router.
  - a. Switch to "STA Interface Setting" page, Click the "Search" button under "STA Interface Parameters" Tab,

Registration Number: 08660706

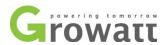

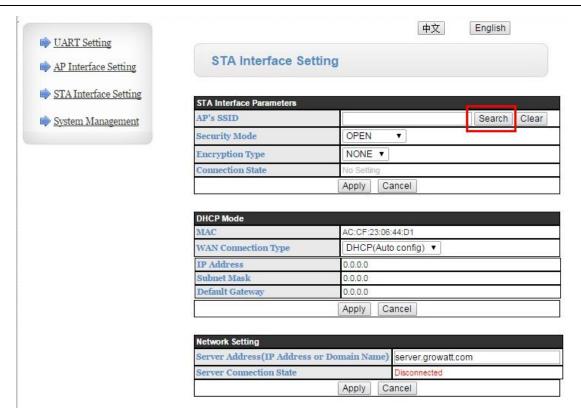

b. a dialog window will pop up showing all the wireless network nearby, select the wireless network of your home router, then click "Apply".

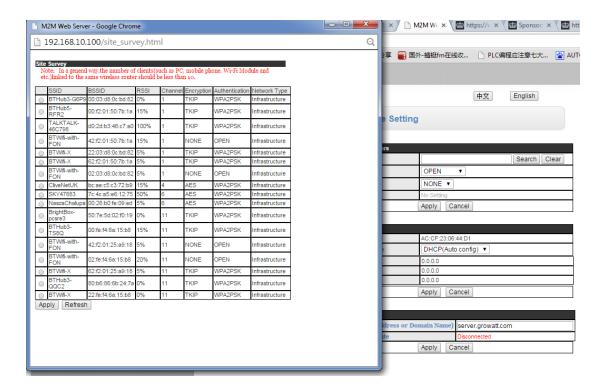

c. Enter the WIFI password of your home wireless network in the "Pass Phrase" field, click "Apply";

Registration Number: 08660706

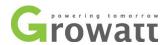

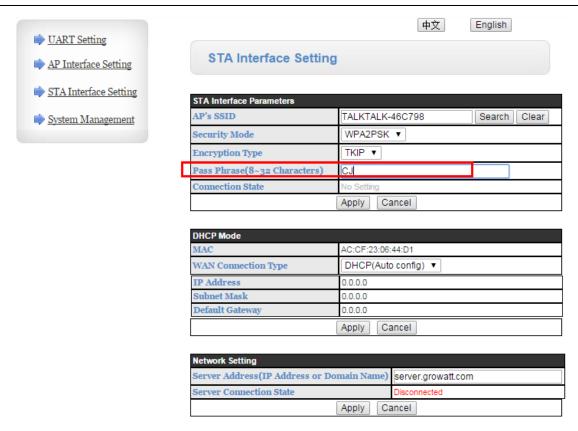

d. You'll be prompted to restart the Wifi dongle to make the setting take effect, click "Restart Immediately";

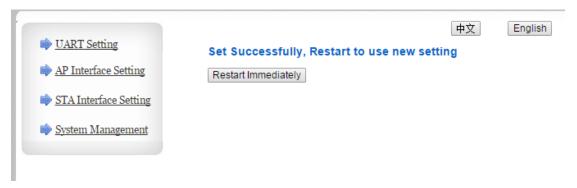

e. There will be a progress bar showing the restarting progress. If the progress bar just stands still and doesn't move, please wait about 1 minute, then reload the page, switch to "STA Setting" page to check whether the connection between the Wifi dongle and your wireless router has been established;

Registration Number: 08660706

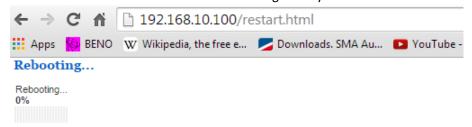

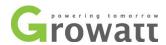

f. If the connection to router is Okay, the Connection State will become "connected". And the Wifi dongle will connect to our Shine Server automatically(status shown in red frame).

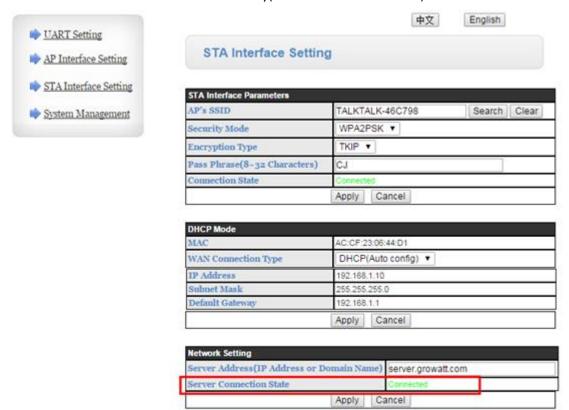

For Step a-f, You can have a short cut road and use an android mobile app (ShineSmart.apk) to setup the WIFI dongle.

Run the software on an Android phone, it will search and connect to the WIFI dongle automatically in the "Select a method to search WI-FI Module" section. Then you just need to click "Select" in the next section to search and select your home WIFI, enter the password and click "Setting", most of the time it will show "setting successful" at the bottom. Then the setup of connection to router is done, and you can use laptop computer to log in dongle (<a href="http://192.168.10.100">http://192.168.10.100</a>) to obtain the 'Check Code'. Finally, You'll just need to create an account on the server portal.

Registration Number: 08660706 VAT Registration No.: 175960276

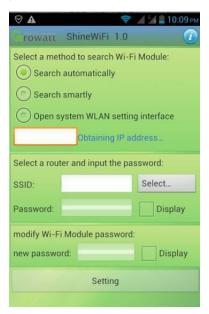

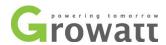

- 6. Then sign up an account on Shine Server, and register your Wifi module on it.
  - a. Switch to "System Management" tab, record **Serial Number** and **Check Code** of the Wifi module for Shine Server account registration;

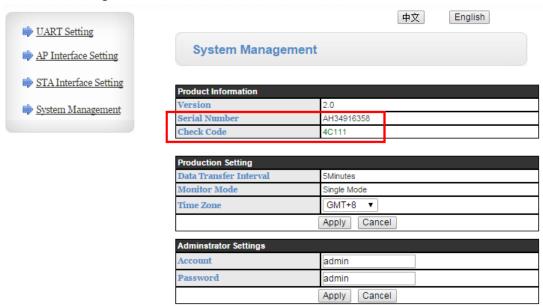

b. Enter "server.growatt.com" in your web browser, and click "New User" in Shine Server portal;

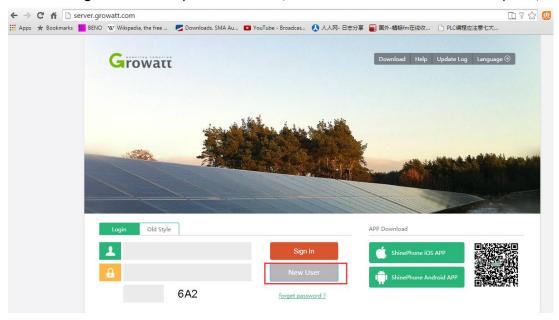

c. Enter all the required information in the register window, tick "agree" and then click "Register";

Registration Number: 08660706

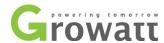

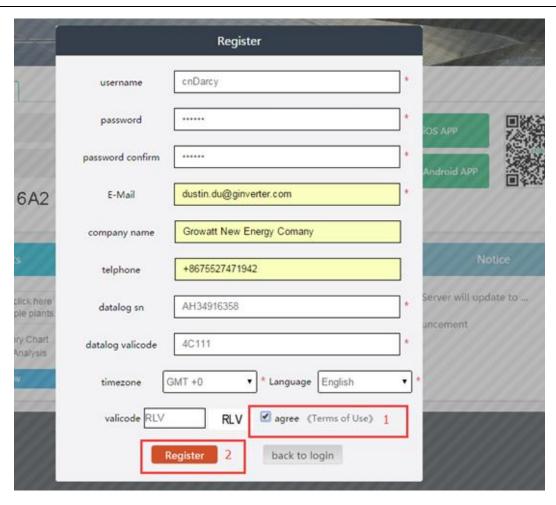

d. Then a pop-up window appears asking you to enter the plant information;

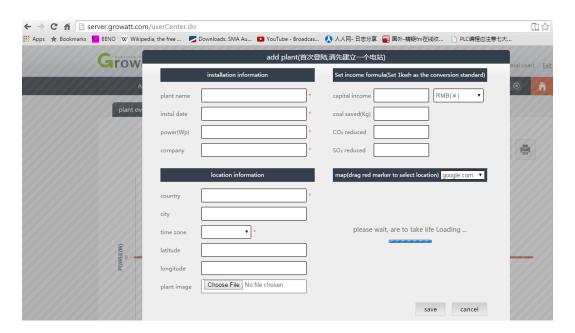

Registration Number: 08660706

VAT Registration No.: 175960276

e. Enter all the fields with the asterisk mark and click "Save";

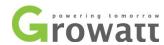

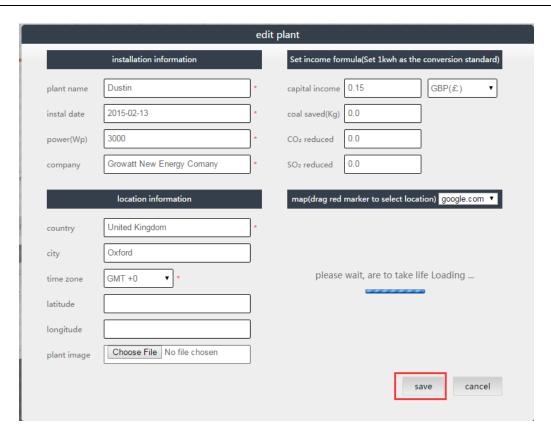

7. After that, all the setting is done. The data will be uploaded to the Shine Server every 5 minutes.

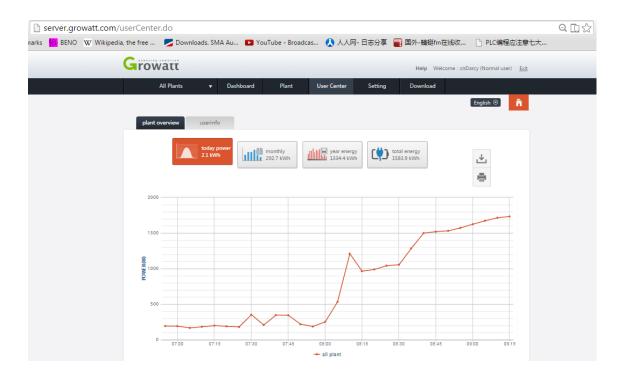

## How to add WIFI dongle to your existing plant?

If you have more than one Wifi dongles and you want to put them all in one account and plant:

Registration Number: 08660706

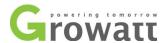

a. Sign in the Shine Server with your account, click the "Plant" tab;

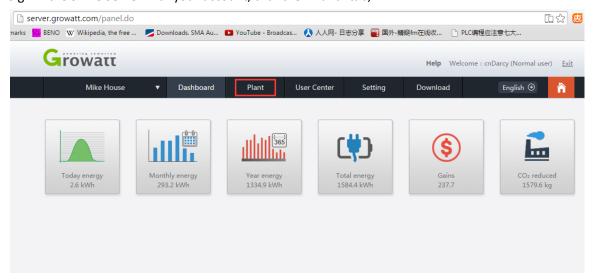

b. Click "device list" tab, then click "Add" at the bottom left corner;

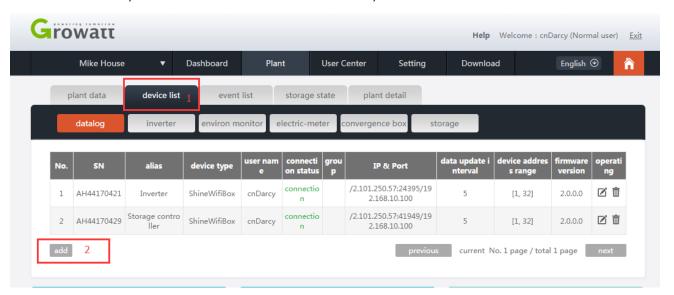

Registration Number: 08660706

VAT Registration No.: 175960276

c. Enter the serial number and Check code of the Wifi dongle, click "Save". Then all the setting is complete.

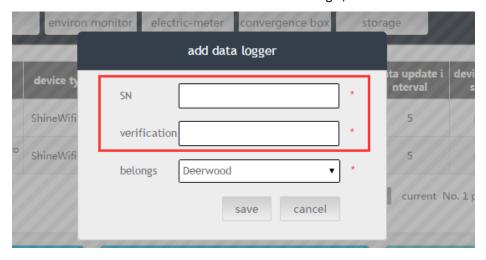

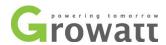

### How to edit Plant information?

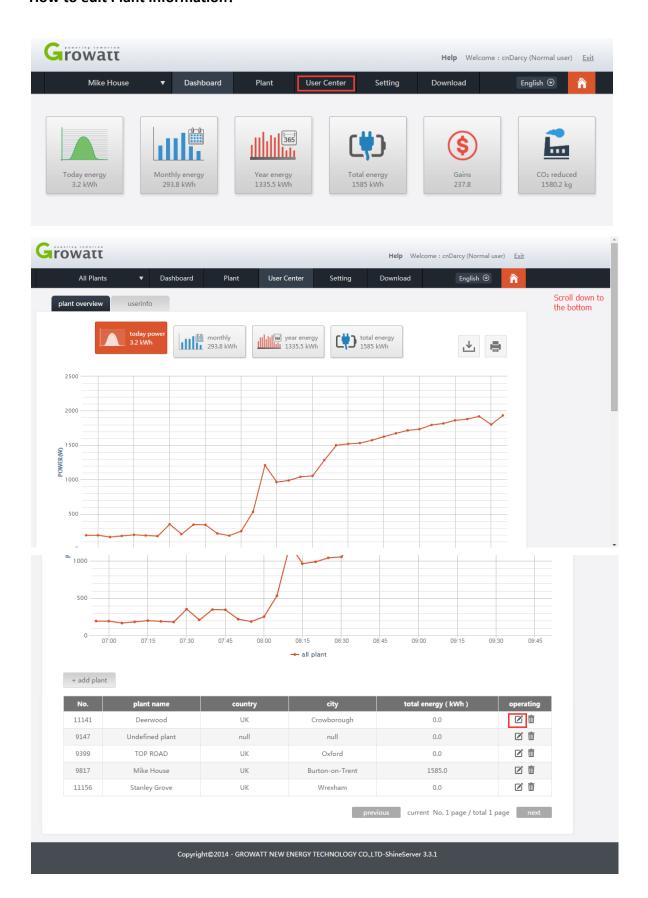

Registration Number: 08660706

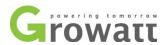

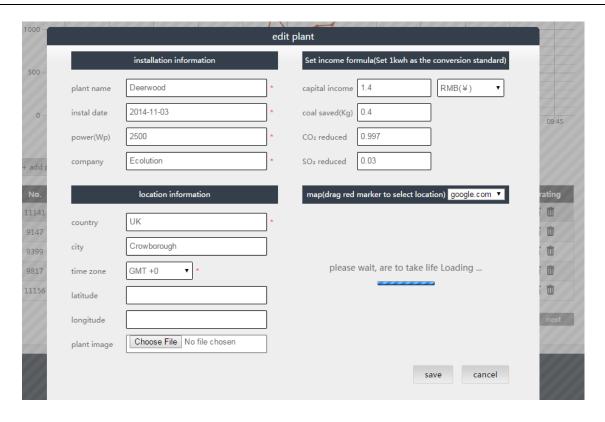

#### How to delete Wifi module on Shine Server?

If you inadvertently set a wrong parameter or you just installed a new Wifi dongle to replace the old one, you'll need to know how to delete the Wifi dongle.

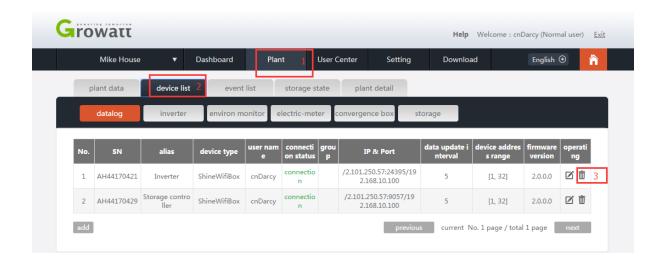

Registration Number: 08660706

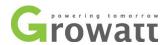

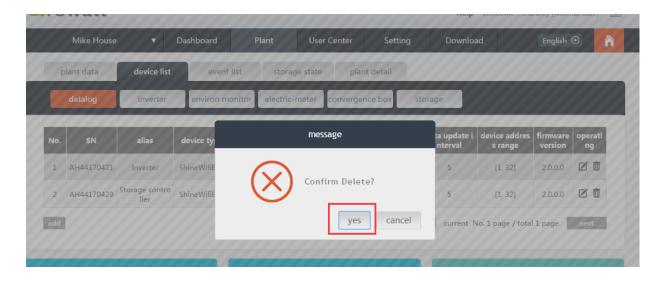

#### How to delete the Plant?

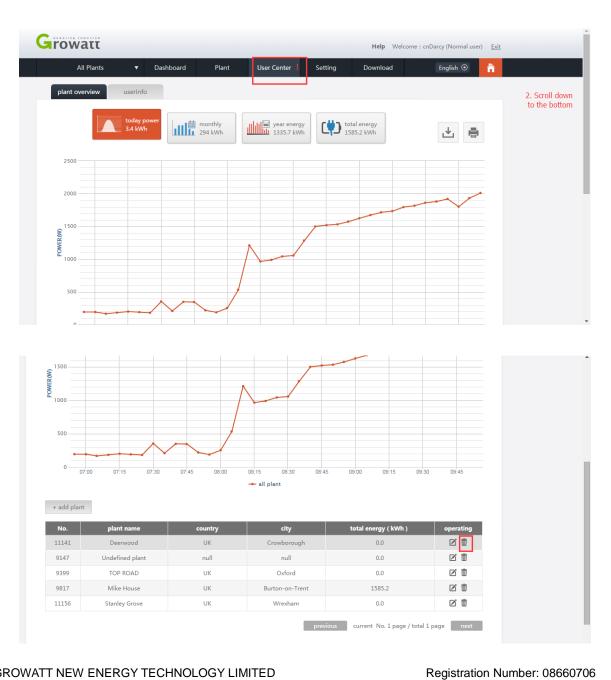

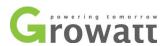

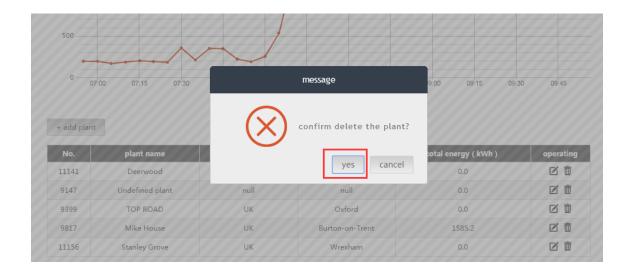

If there is any problem during the Wifi dongle setting, please contact your installer or Growatt(service@ginverter.com) for assistance.

Registration Number: 08660706